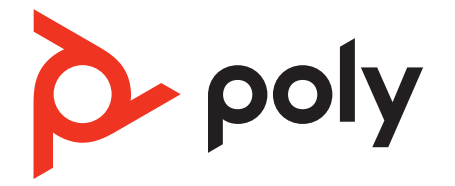

# **Voyager Office Base (accessory)**

Bluetooth headset system for computer and desk phone

User Guide

### **Contents**

[Hook up system](#page-2-0) **3** [Pair headset to base](#page-2-0) **3** [Desk phone setup details](#page-3-0) **4** [Position Your Base](#page-4-0) **5** [Overview](#page-5-0) **6** [Base overview](#page-5-0) **6** [Accessories](#page-5-0) **6** [Load software](#page-6-0) **7** [Update firmware](#page-6-0) **7** [The basics](#page-7-0) **8** [Adjust volume](#page-7-0) **8** [Make, answer, end calls](#page-7-0) **8** [Launch Microsoft Teams \(Teams model only\)](#page-7-0) **8** [More Features](#page-9-0) **10** [Voice assistant \(smartphone feature\)](#page-9-0) **10** [Change your default line](#page-9-0) **10** [Troubleshooting](#page-10-0) **11** [Headset](#page-10-0) **11** [Desk phone](#page-11-0) **12** [Softphone](#page-11-0) **12** [Support](#page-13-0) **14**

## <span id="page-2-0"></span>Hook up system

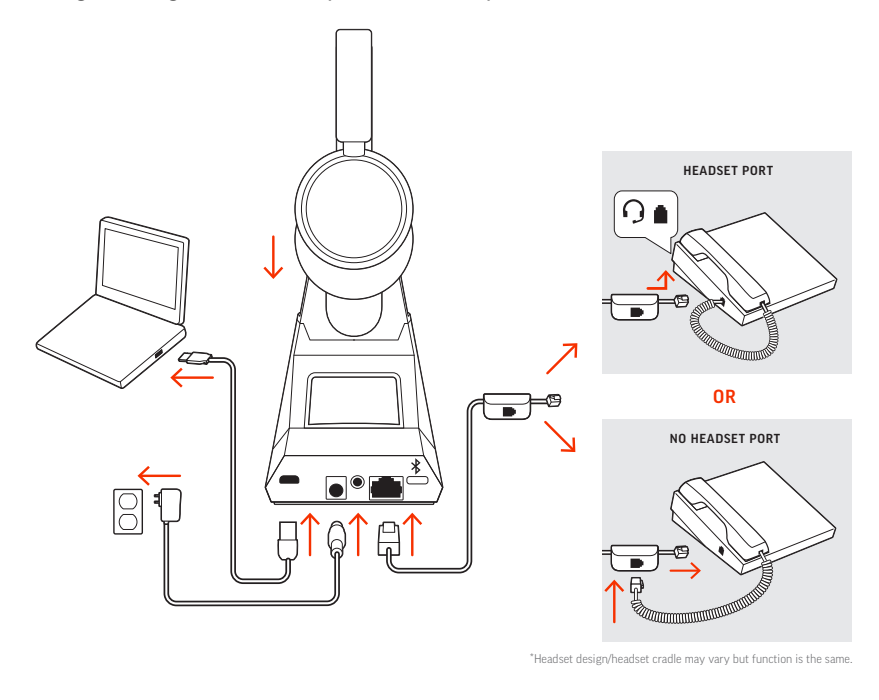

Using the diagram, connect your headset system.

#### **NOTE** *Base configuration settings*

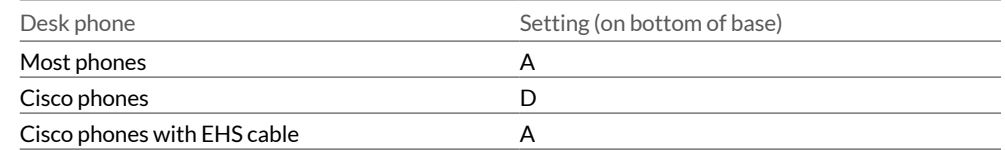

Pair headset to base

Your system has a base and compatible Bluetooth headset.

Pair your headset to the accessory base before first use:

- **1** Slide and hold the headset Power  $\circledcirc$  switch away from the off position until the LEDs flash red and blue.
- **2** Put your base into pair mode by pressing and holding the Bluetooth pairing  $*$  button on the back of your base for 2 seconds until the display panel's Bluetooth  $*$  icon flashes blue and red.

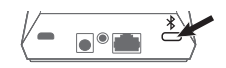

Pairing is successful when you hear "pairing successful" and "base connected" and the display panel's Bluetooth  $*$  icon turns solid blue.

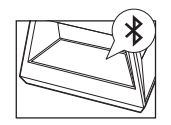

**NOTE** *Your headset can pair with up to 8 devices but only maintain 2 connections simultaneously; this includes the base.*

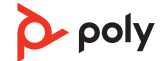

#### <span id="page-3-0"></span>Desk phone setup details

Choose a desk phone setup **A, B, C or D** and connect cables.

- 
- A Desk phone with dedicated headset  $\Theta$  port

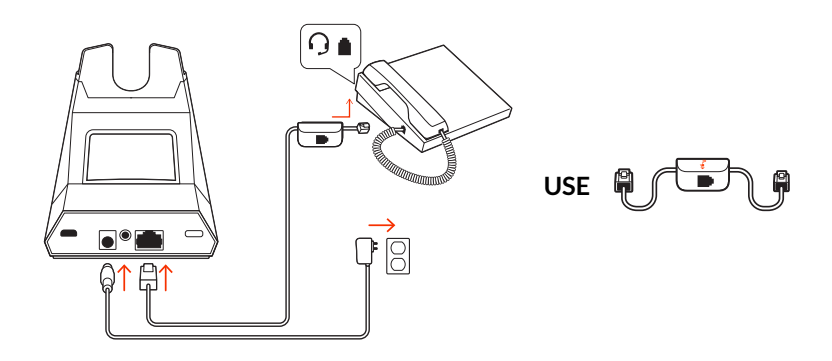

- Connect one end of the telephone interface cable to the back of the base
- $\bullet$  Connect the other end of the telephone interface cable into the dedicated headset  $\odot$ port on the desk phone

**IMPORTANT** *Cisco phones use configuration D on the bottom of the base. Most other phones use default configuration A.*

**NOTE** *Use this setup if you are not using the HL10 lifter or EHS cable. In this configuration,* press both the headset **button on your desk phone and the call control** button on the *headset to answer or end calls.*

B Desk phone (standard)

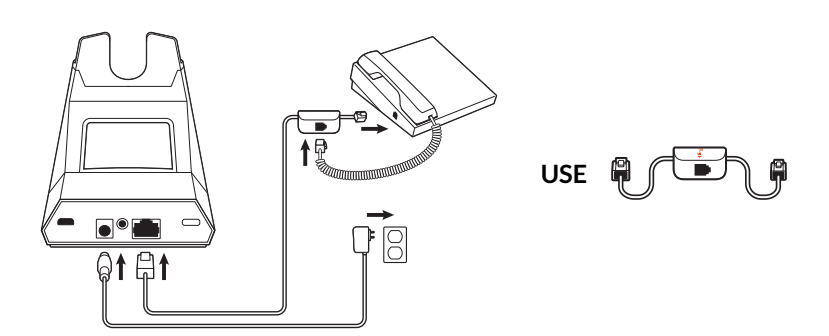

- Connect one end of the telephone interface cable to the back of the base
- Disconnect the handset coil cord from the base of the desk phone and re-connect it to the telephone interface cable junction box
- Finally connect the remaining end of the telephone interface cable into the open handset port on the desk phone

**IMPORTANT** *Cisco phones use configuration D on the bottom of the base. Most other phones use default configuration A.*

**NOTE** *Use this setup if you are not using the HL10 lifter or EHS cable and your desk phone does not have a dedicated headset port. In this configuration, manually remove the handset on your desk phone and press the call control button on the headset to answer or end calls.*

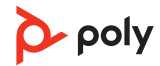

<span id="page-4-0"></span>C Desk phone + EHS cable (sold separately)

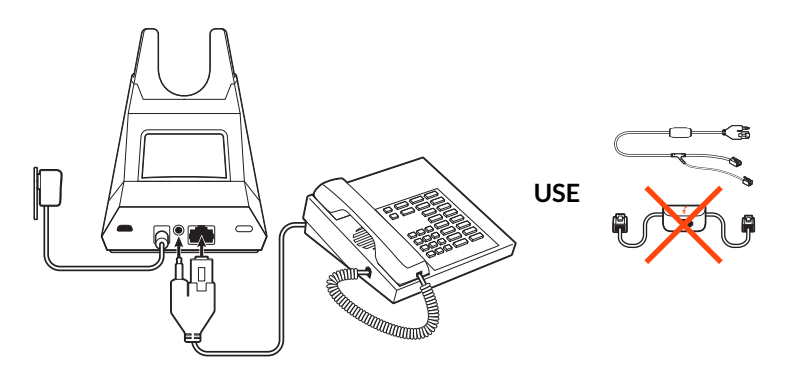

**IMPORTANT** *Use configuration A on the bottom of the base, which works for most phones including Cisco phones.*

D Desk phone + HL10 lifter (sold separately)

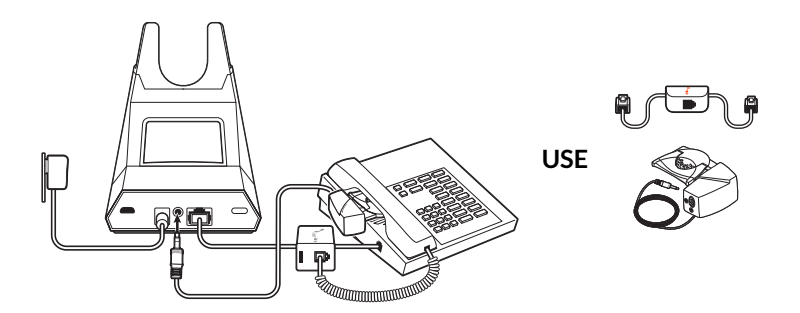

**IMPORTANT** *Cisco phones use configuration D on the bottom of the base. Most other phones use default configuration A.*

Position Your Base

The minimum recommended separation between your desk phone and the base is 6 inches.

The minimum recommended separation between the base and computer is 12 inches. Incorrect position can cause noise and interference problems. **NOTE** *Headset cradle may vary, but function is the same.*

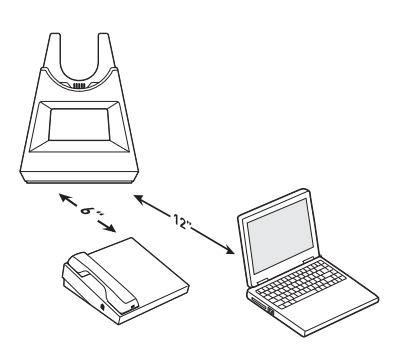

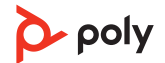

### <span id="page-5-0"></span>**Overview**

Base overview

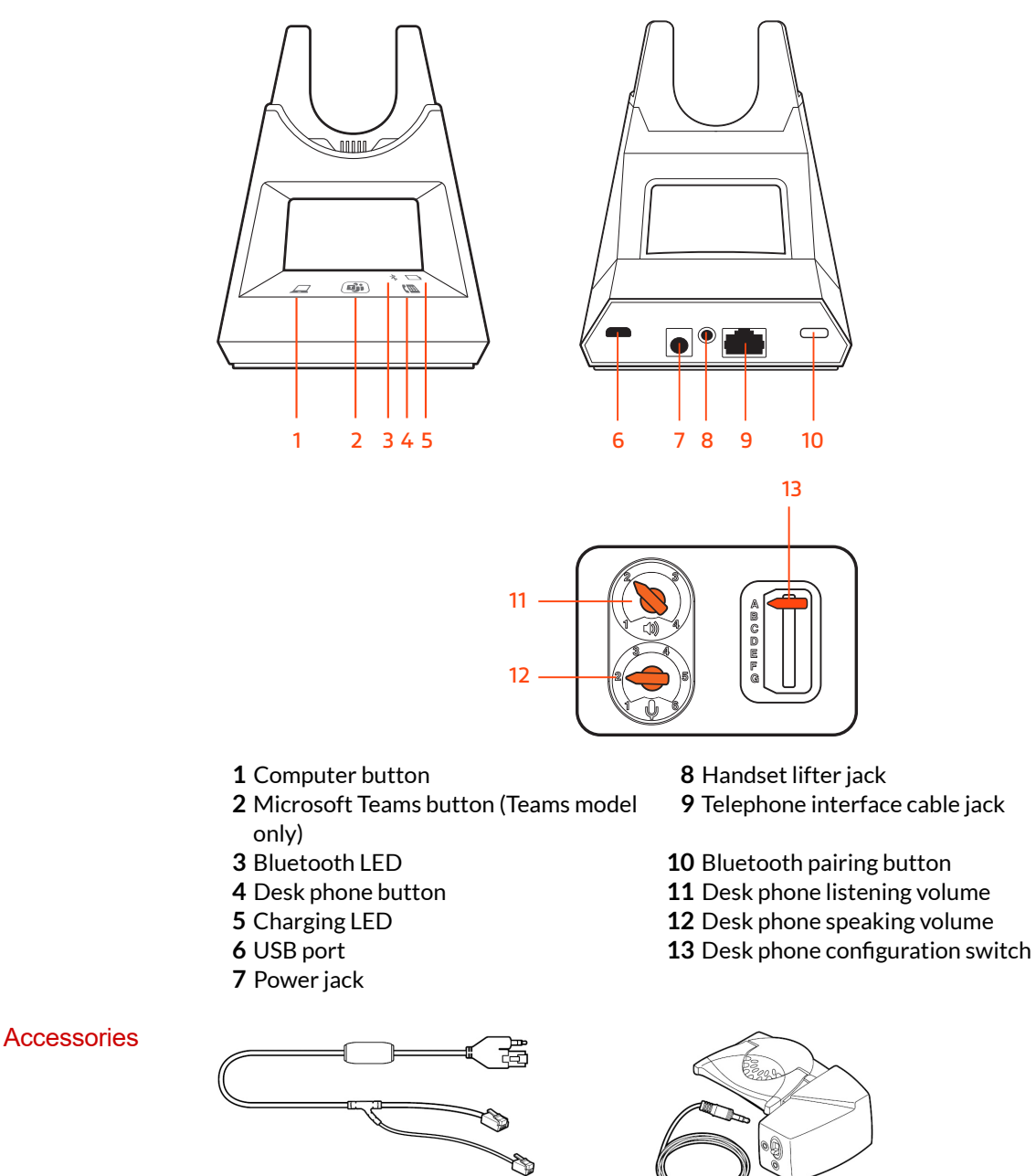

**Electronic hookswitch cable (EHS cable)** Electronically and automatically answers/ends a desk phone call. Enables remote call control with your headset.

 $\mathbf{1}$ 

 $\overline{2}$ 

**HL10 lifter** Automatically lifts handset and returns it to the cradle. Enables remote call control with your headset.

## <span id="page-6-0"></span>Load software

Customize your device behavior through advanced settings and options with Poly Lens App. Some softphones require the installation of Poly software to enable device call control (answer/end and mute) functionality. Download: [poly.com/lens.](http://www.poly.com/lens)

**NOTE** *Device settings are also available in Plantronics Hub App.*

Keep your firmware up-to-date to improve performance and add new features to your Poly device. Update firmware

> Update your firmware using your computer with Poly Lens App. Download at [poly.com/](http://www.poly.com/lens) [lens.](http://www.poly.com/lens)

While updating firmware:

- Do not use your Poly device until the update is complete.
- Disconnect your Poly device from paired devices such as phones, tablets and computers.
- Do not start a second update from a second device.
- Do not stream media.
- Do not answer or place a call.

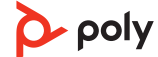

### <span id="page-7-0"></span>The basics

#### • **Headset volume** Fine-tune your headset volume by adjusting the headset's volume up (+) and down (-) controls. Adjust volume

- **Desk phone volume** When you are on a desk phone call and your voice is too quiet/loud, adjust the speaking  $\psi$  volume on the bottom of the base. If your caller's voice is too loud/ quiet on a desk phone call, adjust the listening (a) volume.
- •**Base ringtone volume** Adjust the base ringtone volume setting in Poly Lens Desktop App. This ringtone alerts you if you are not wearing your headset and a call comes in.

#### **Adjust headset microphone volume (softphone)**

Place a test softphone call and adjust softphone volume and PC sound volume accordingly.

Make, answer, end calls

On the front of the base there are 2 Audio  $\Box/\Box$  buttons: computer and desk phone. These buttons allow you to switch to a different phone line/audio channel.

#### **Make a call (computer or desk phone)**

**1** Tap an Audio button  $\Box/\Box$  on your base display. You hear a dial tone. *Desk phone only: Press the phone's Headset button or manually remove the handset if you don't have an HL10 lifter or EHS cable.*

**TIP** *If you do not hear a dial tone, turn over the base and adjust the switch (A--G). "A" works for the majority of desk phones. "D" works for Cisco phones.*

**2** Dial from your softphone or desk phone.

#### **Answer or end a call**

To answer or end a call, choose:

- Tap the headset Call  $\backslash$  button.
- Computer or desk phone: Tap the corresponding Audio button  $\Box$ / *Desk phone only: If you don't have an HL10 lifter or EHS cable, Press the phone's Headset button or manually remove the handset when answering a call or hang up the handset when ending a call.*

#### **Hold a call**

To hold an active call or resume a held call:

• **Computer or desk phone:** Press the corresponding base Audio  $\Box/\Box$  button for 2 seconds. The button flashes red when a call is on hold.

**NOTE** *2 desk phone calls can be put on hold only from your desk phone.*

#### **Switch between calls (flash)**

To switch between calls:

•**Computer or desk phone:** Tap the corresponding Audio button on the base. The button flashes red when a call is on hold.

**NOTE** *Switching 2 desk phone calls can only be done from your desk phone.*

Launch Microsoft Teams (Teams model only)

Your base and headset each have a Teams **D**i button to quickly open and use the Microsoft Teams desktop app. The base Teams button illuminates when you have a meeting or notification.

**TIP** *Your headset's Call* button is also a Teams button.

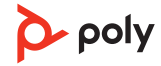

- When not on a call, tap the Teams **in** button to view Microsoft Teams app on your computer.
- When the base's Teams button LED pulses purple, tap to join your meeting.
- When the base's Teams button LED is solid purple, tap to view your Teams notifications. **NOTE** *Teams model and Teams desktop application required. Teams mobile application is not supported.*

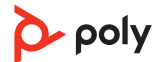

## <span id="page-9-0"></span>More Features

**Siri, Google Assistant™ , Cortana** Press and hold the Call button for 2 seconds to activate your smartphone's default voice assistant. Wait for the phone prompt to activate voice dialing, search, and other smartphone voice controls. **ATTENTION** *Voice assistant is only active when your headset is out of base range and paired to a smartphone.* Change the default outbound phone line/audio channel in Poly Lens App. Voice assistant (smartphone feature) Change your default line

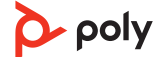

# <span id="page-10-0"></span>Troubleshooting

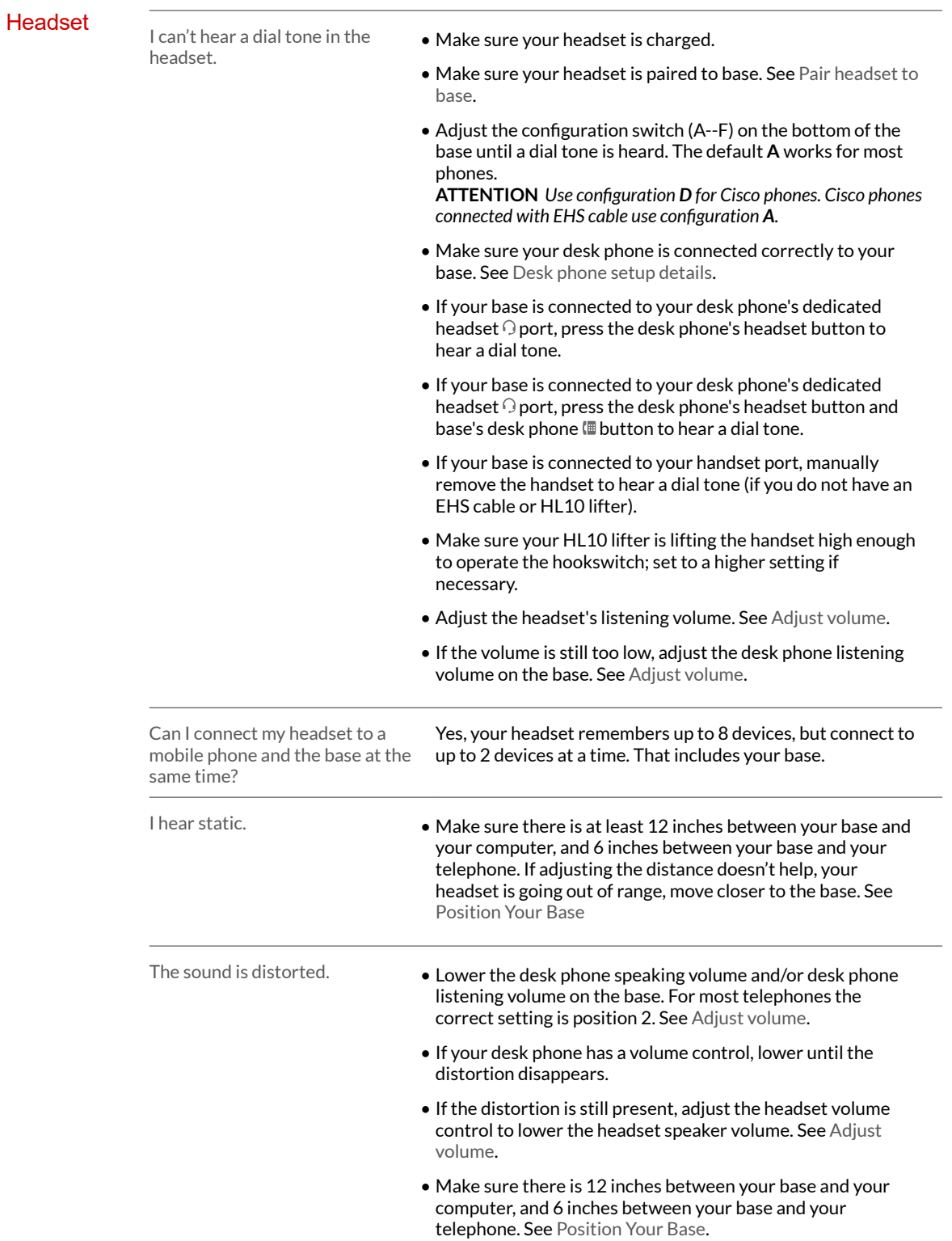

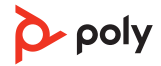

<span id="page-11-0"></span>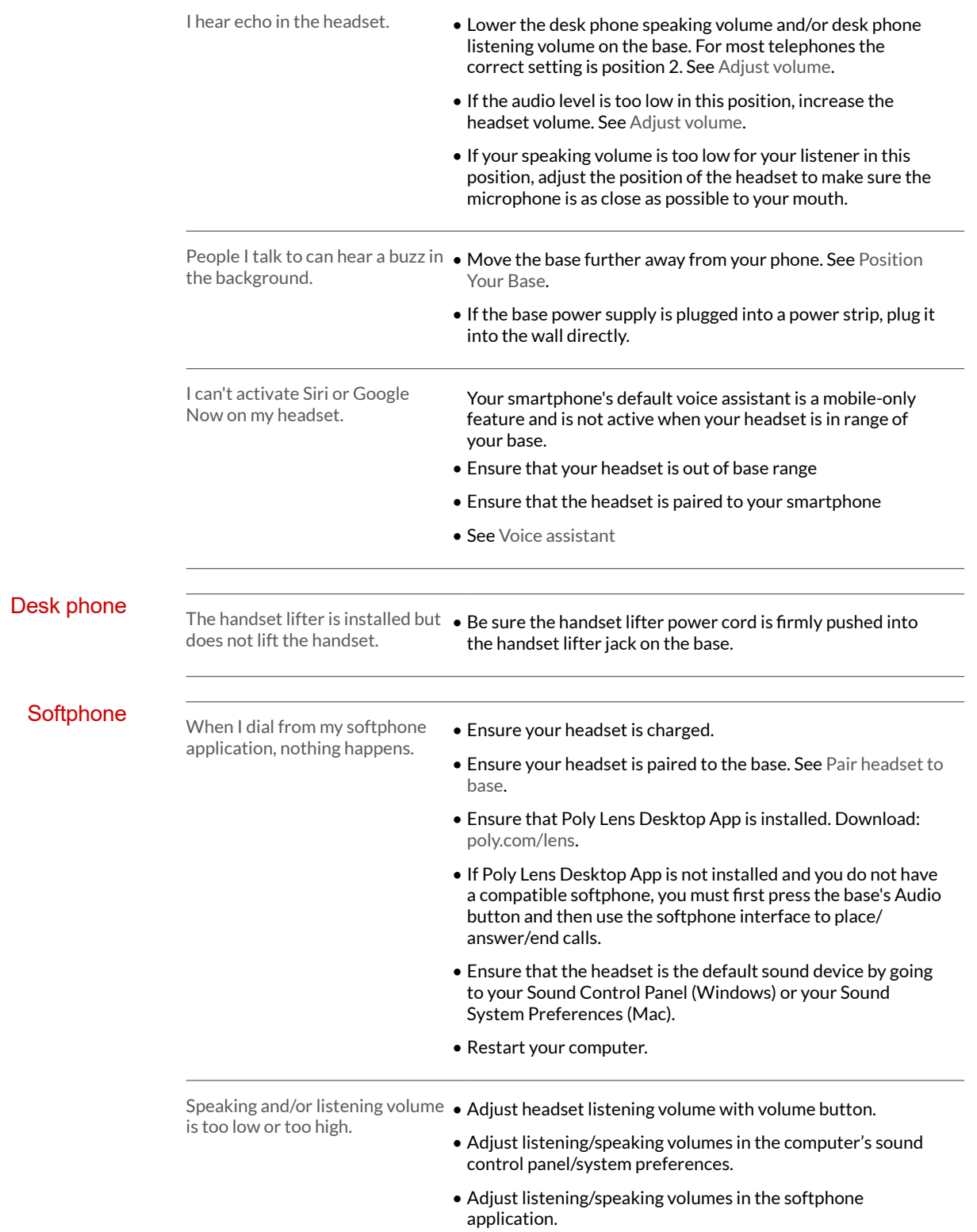

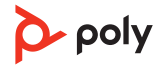

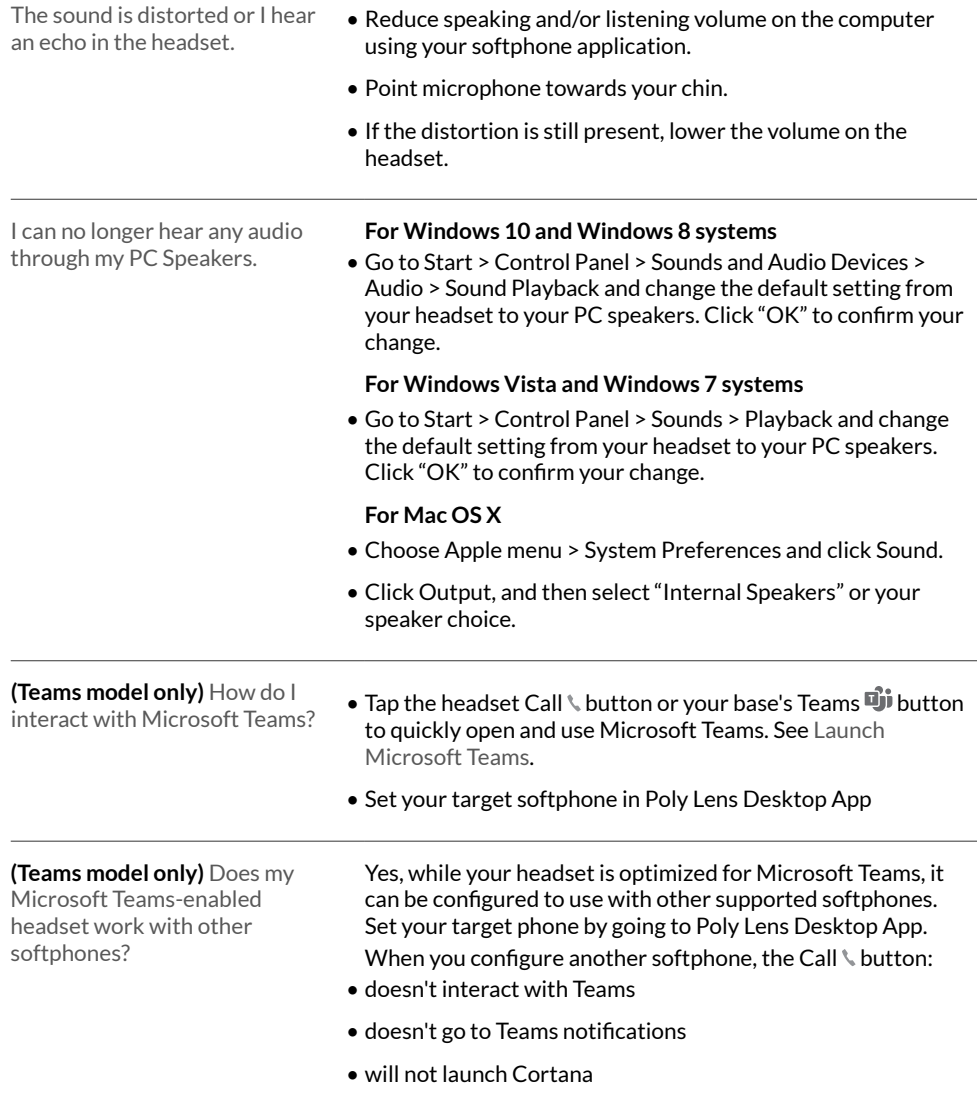

### <span id="page-13-0"></span>Support

### **NEED MORE HELP? [poly.com/support](https://www.poly.com/support)**

#### **Manufacturer:**

**Plantronics, Inc. Plantronics B.V. Plantronics Ltd.** 345 Encinal Street Santa Cruz, CA 95060 United States

Scorpius 171 2132 LR Hoofddorp **Netherlands** 

Building 4, Foundation Park Cannon Lane, Part 1st Floor Maidenhead, SL6 3UD United Kingdom

© 2021 Plantronics, Inc. All rights reserved. Poly, the propeller design, and the Poly logo are trademarks of Plantronics, Inc. Bluetooth is a registered trademark of Bluetooth SIG, Inc. and any use by Plantronics, Inc. is under license. All other trademarks are the property of their respective owners. Manufactured by Plantronics, Inc.

Model ID: Base: CB7222 CD/-M CD, CB4322.

220140-06 08.21

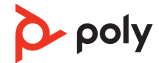